### Log in to GOES [https://GOES-app.cbp.dhs.gov](https://goes-app.cbp.dhs.gov/) web site

Enter GOES User ID and Password

### Click on the Sign In button

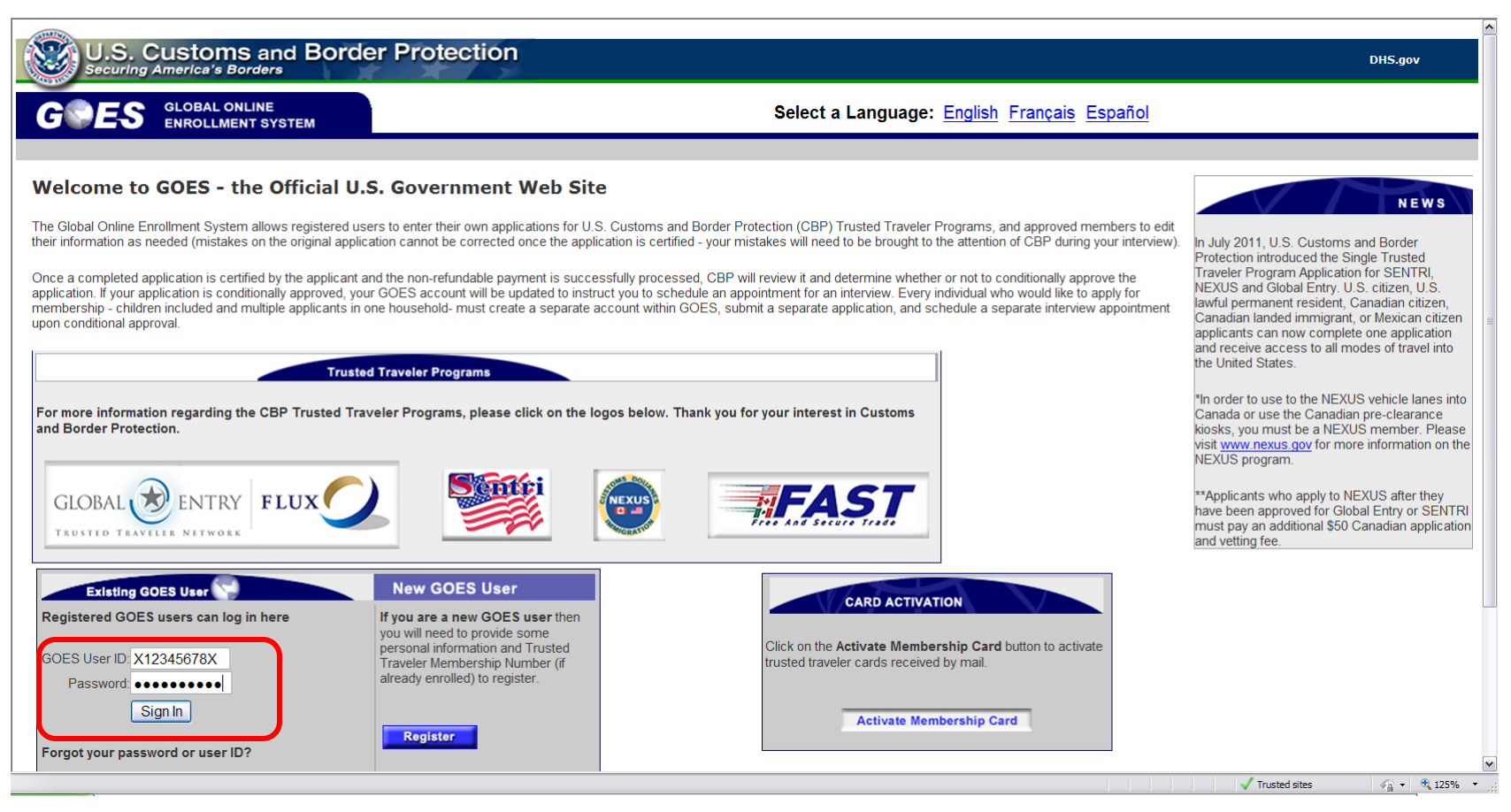

### Read the Terms and Conditions

## To continue, click on the Enter link

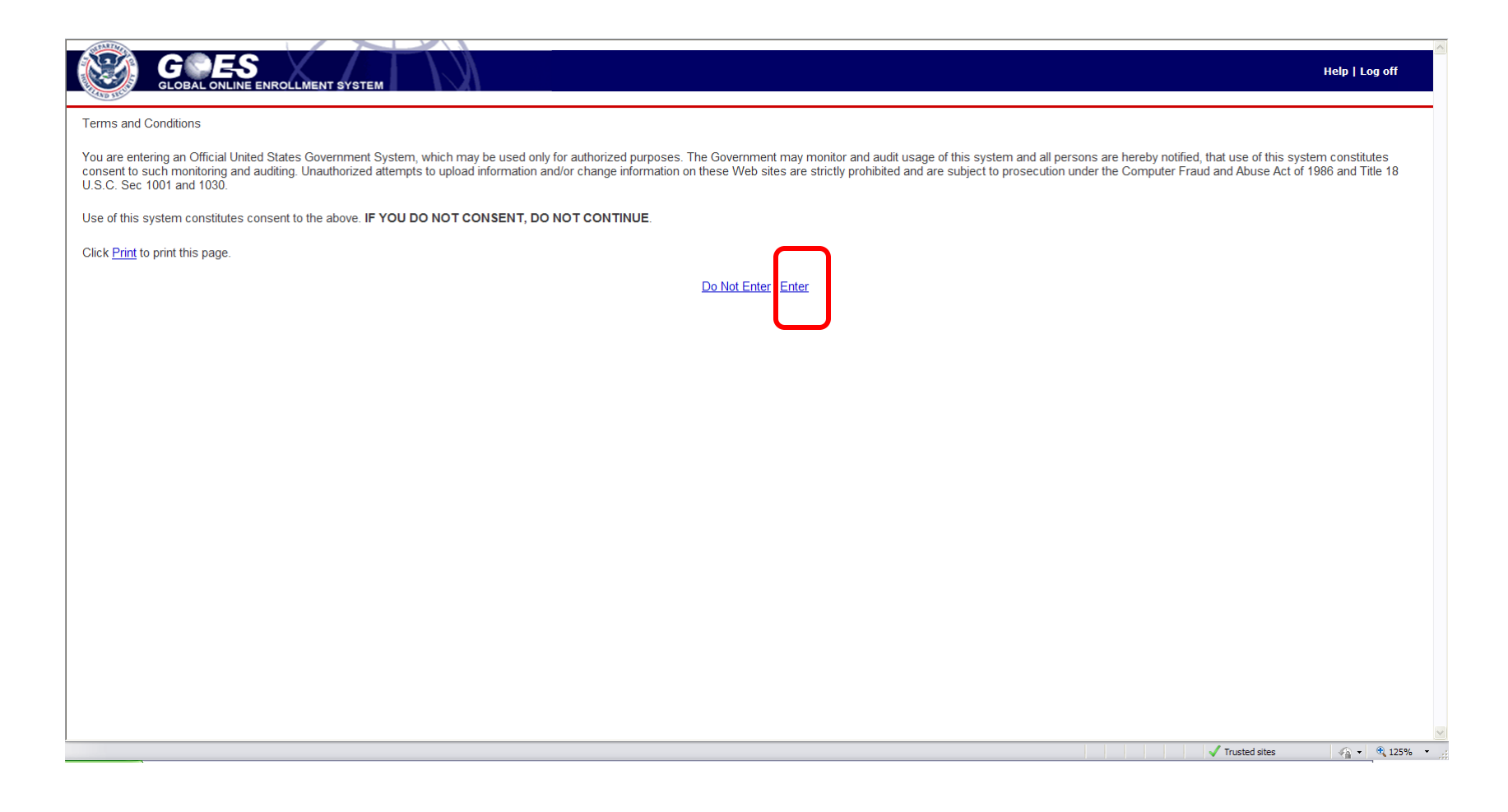

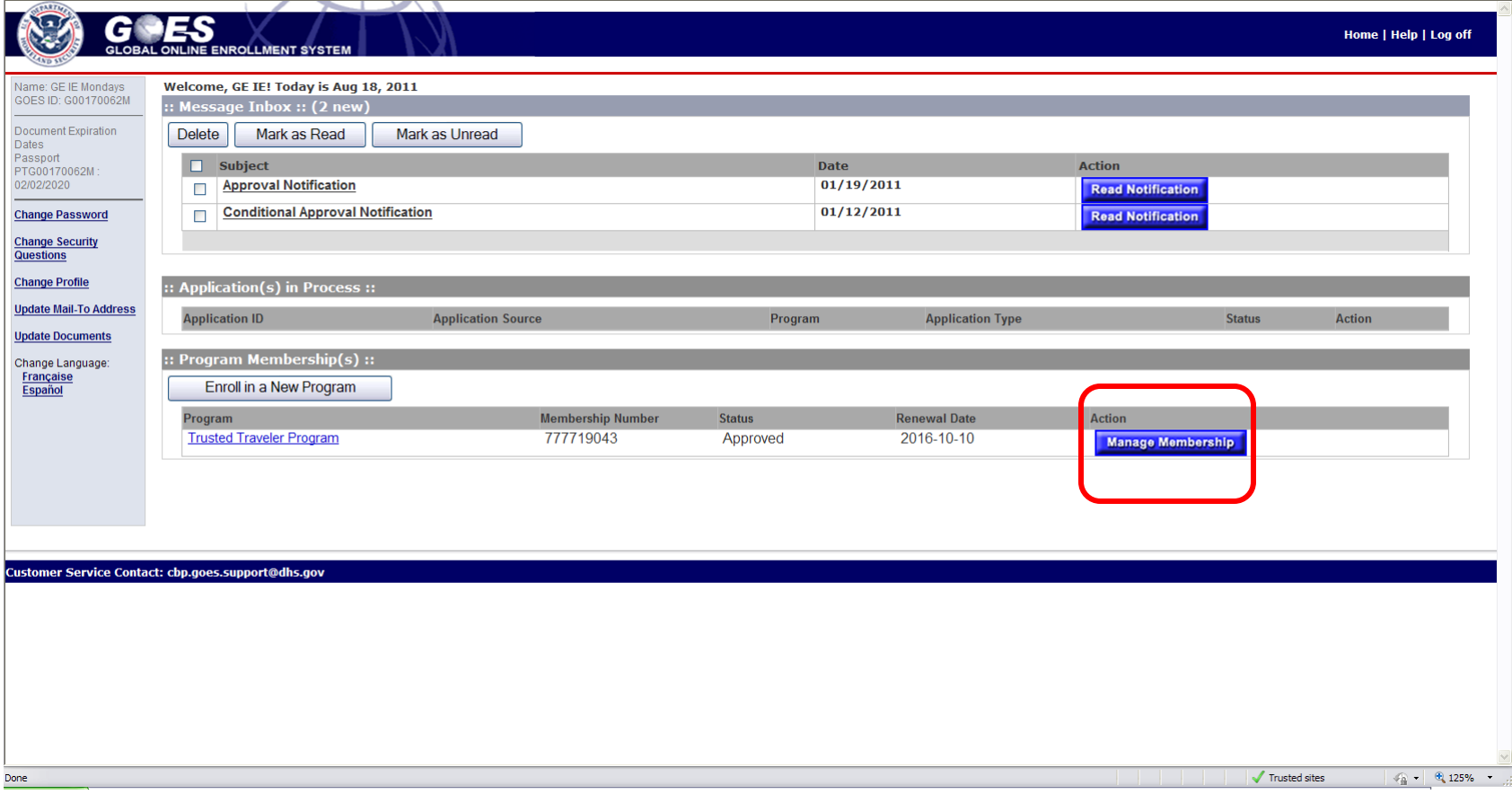

Click on Request Global Entry Card button

**Global Entry card is valid for use at SENTRI and NEXUS lanes coming into the United States. NEXUS and SENTRI members do not need to request for Global Entry card.**

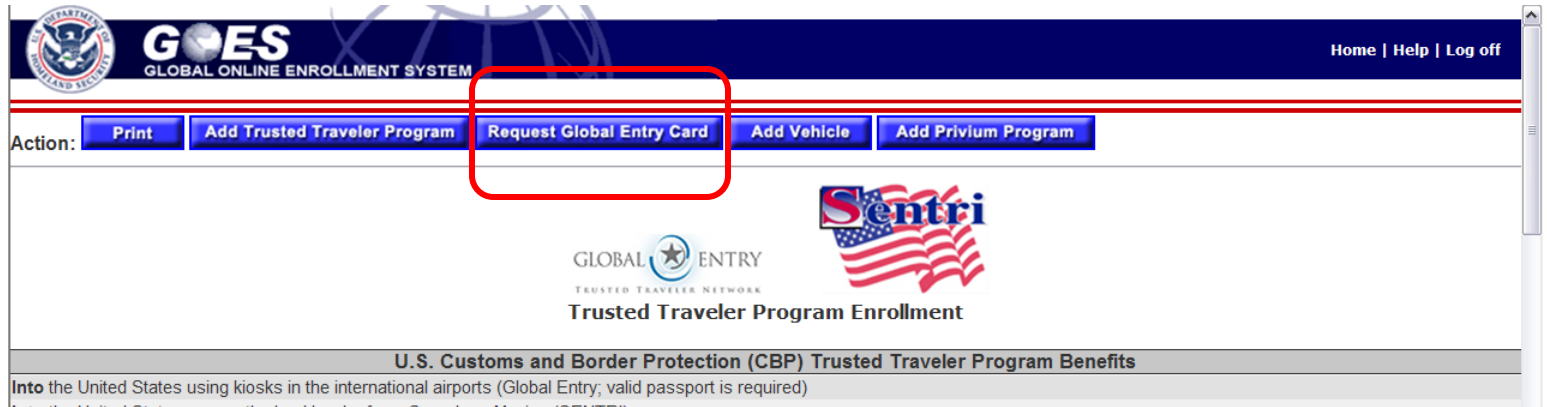

Into the United States across the land border from Canada or Mexico (SENTRI)

Use the Application Wizard to update the application information.

**Contract Contract Contract** 

Current Address must be validated, Travel History and Additional Information are required to be re-entered.

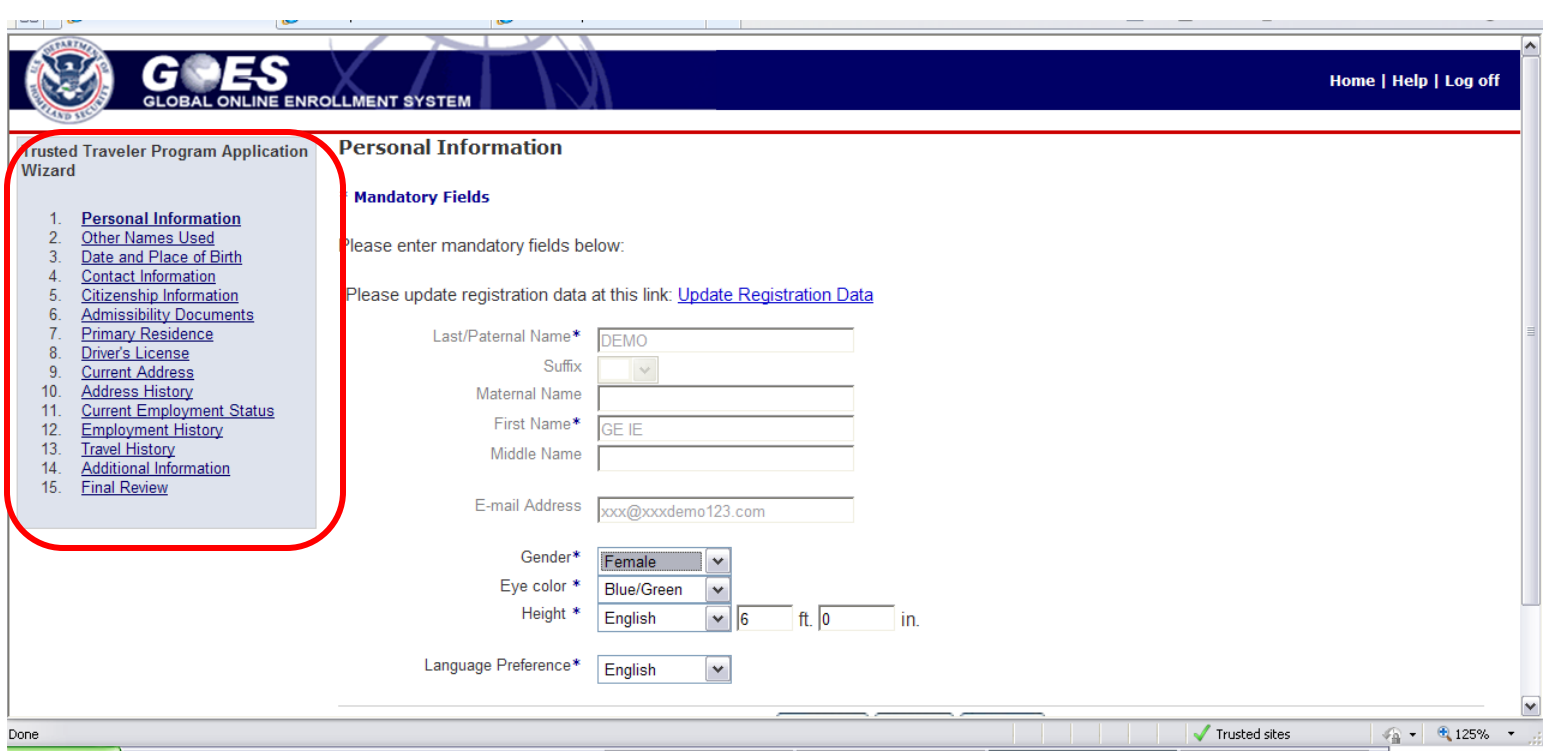

### Correct all errors to continue

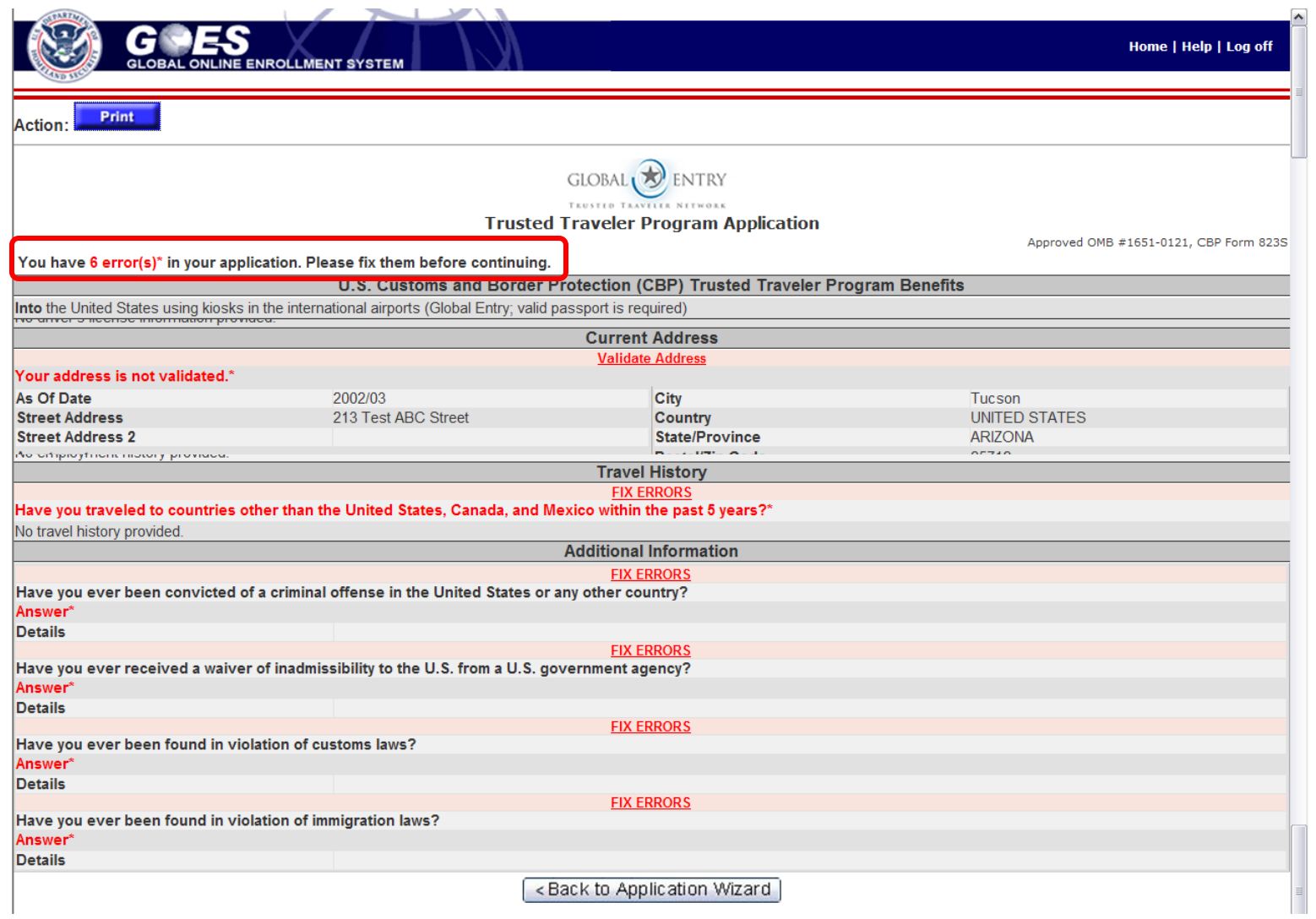

Application has passed all validation checks. Scroll down to the bottom of the page, click on Certify button to continue

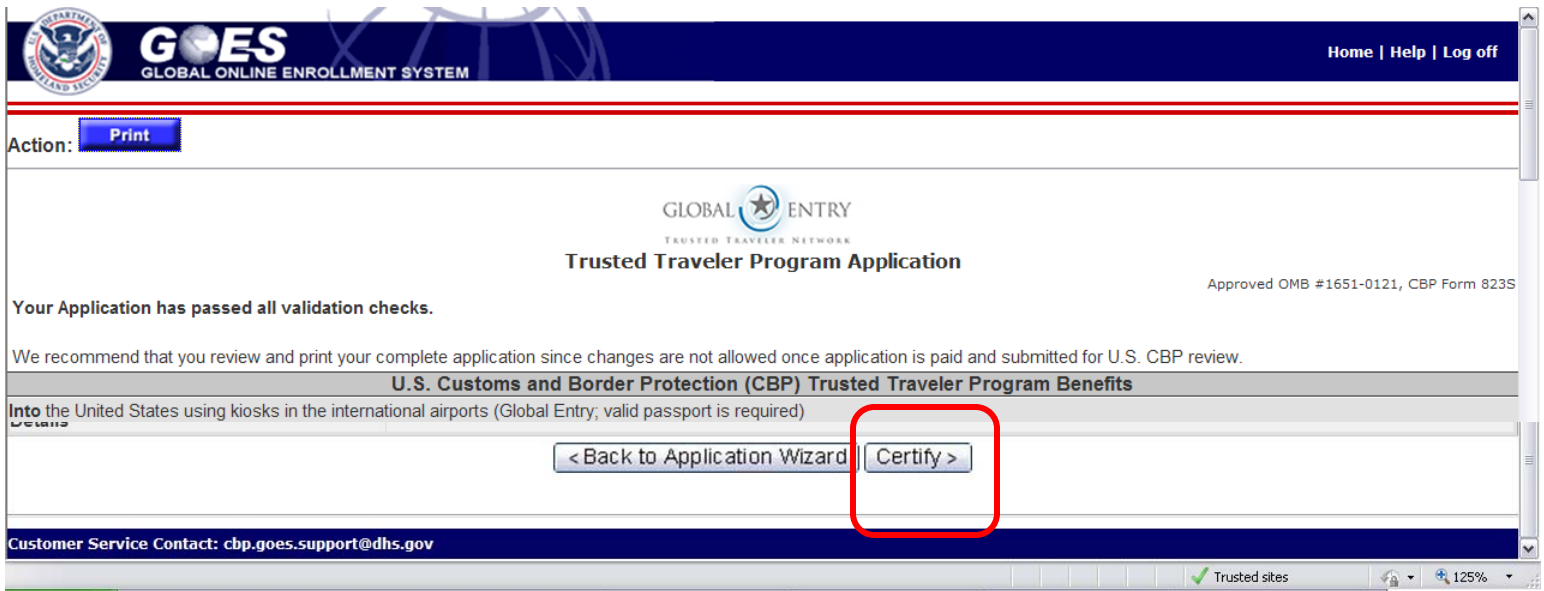

#### Review the information on the Certification page. Click Yes to certify the application to continue

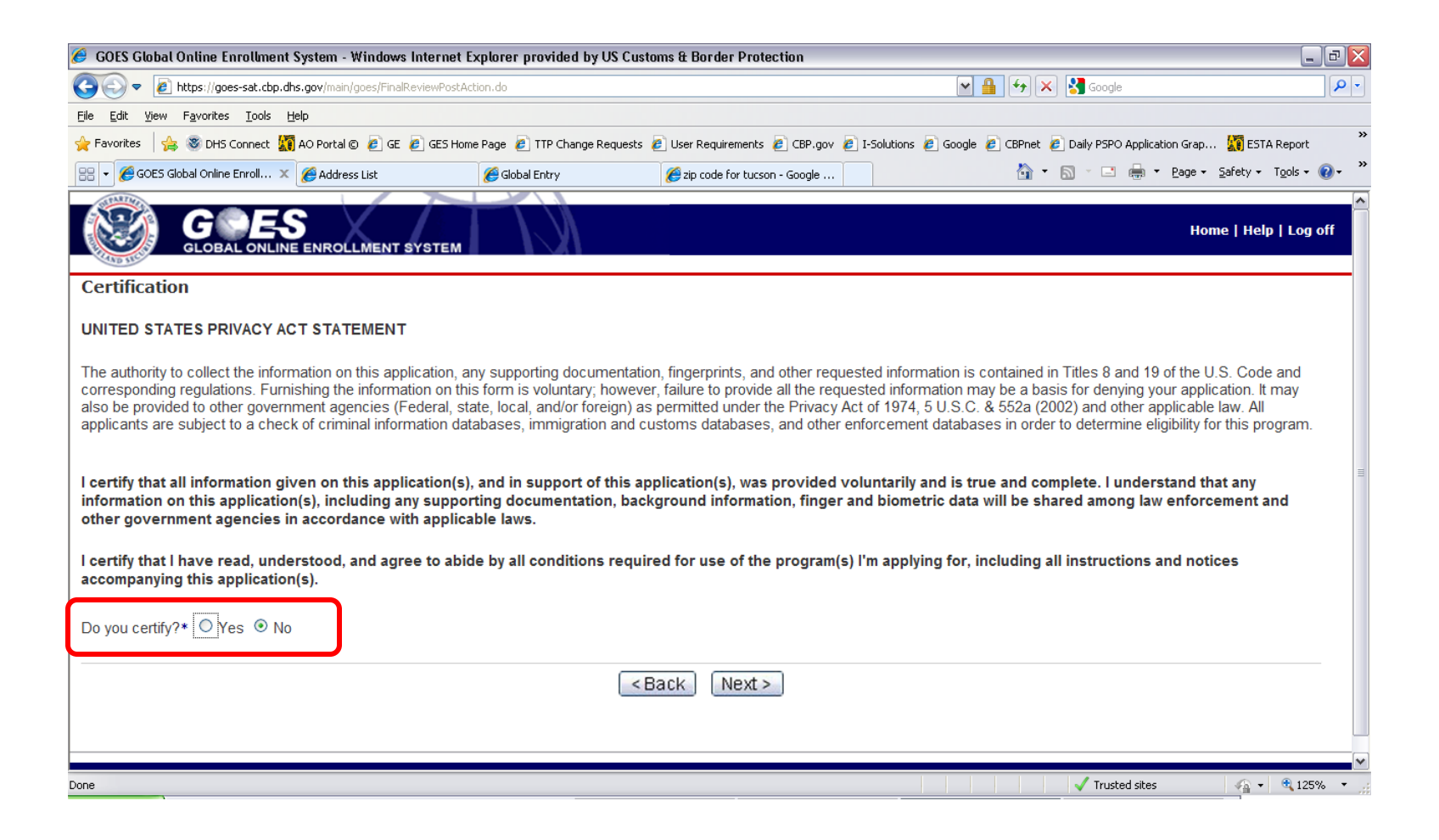

The Global Entry Card Request application fee is non-refundable. Acknowledgment is required to continue

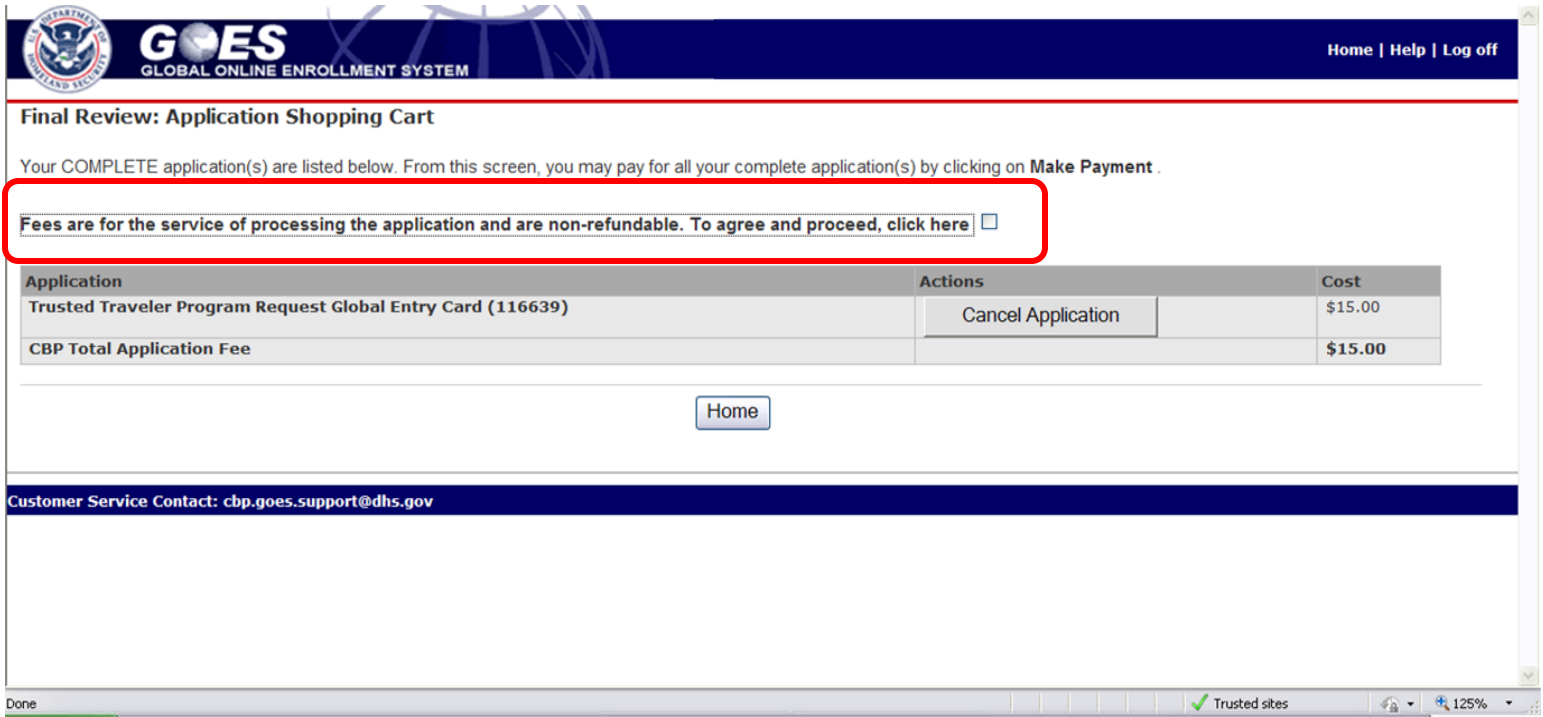

The Global Entry Card Request application fee is acknowledged. Click on the Make Payment button to pay or click the Home button to pay later.

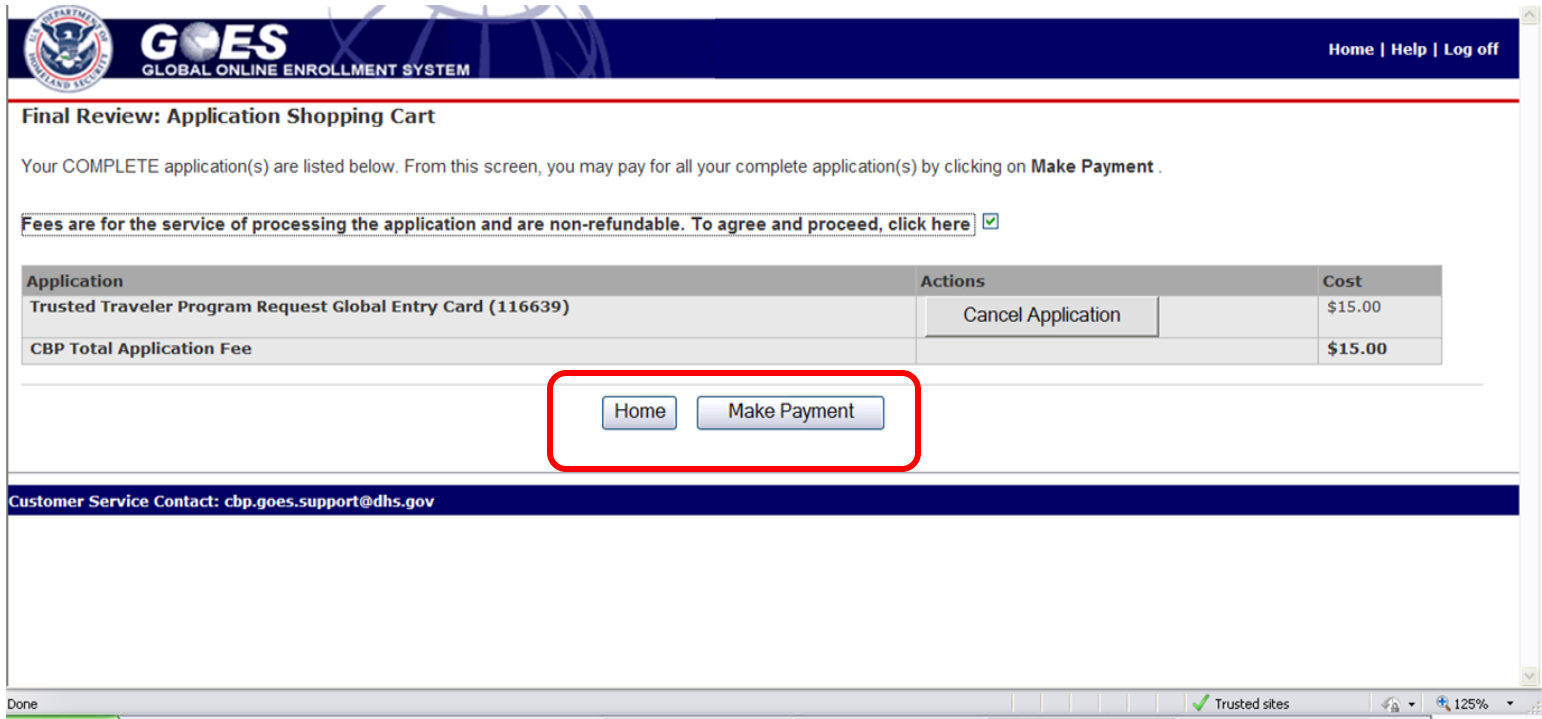

# Choose a payment method then click the Next button to continue

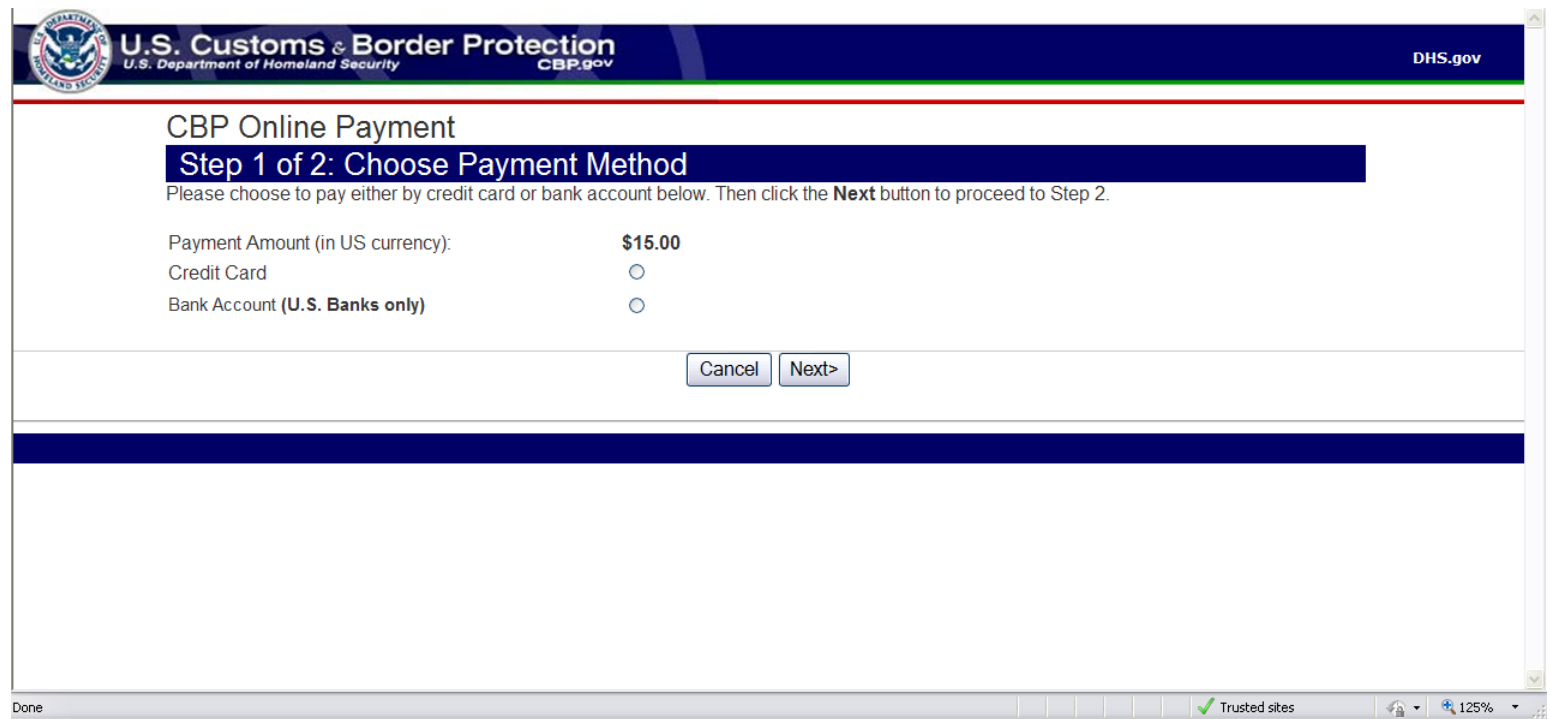

Enter payment information then click the Submit Payment button.

Once the payment is accepted, the Global Entry Card Request application will be reviewed. Upon approval, a card will be issued and sent to the applicant's current mailing address.

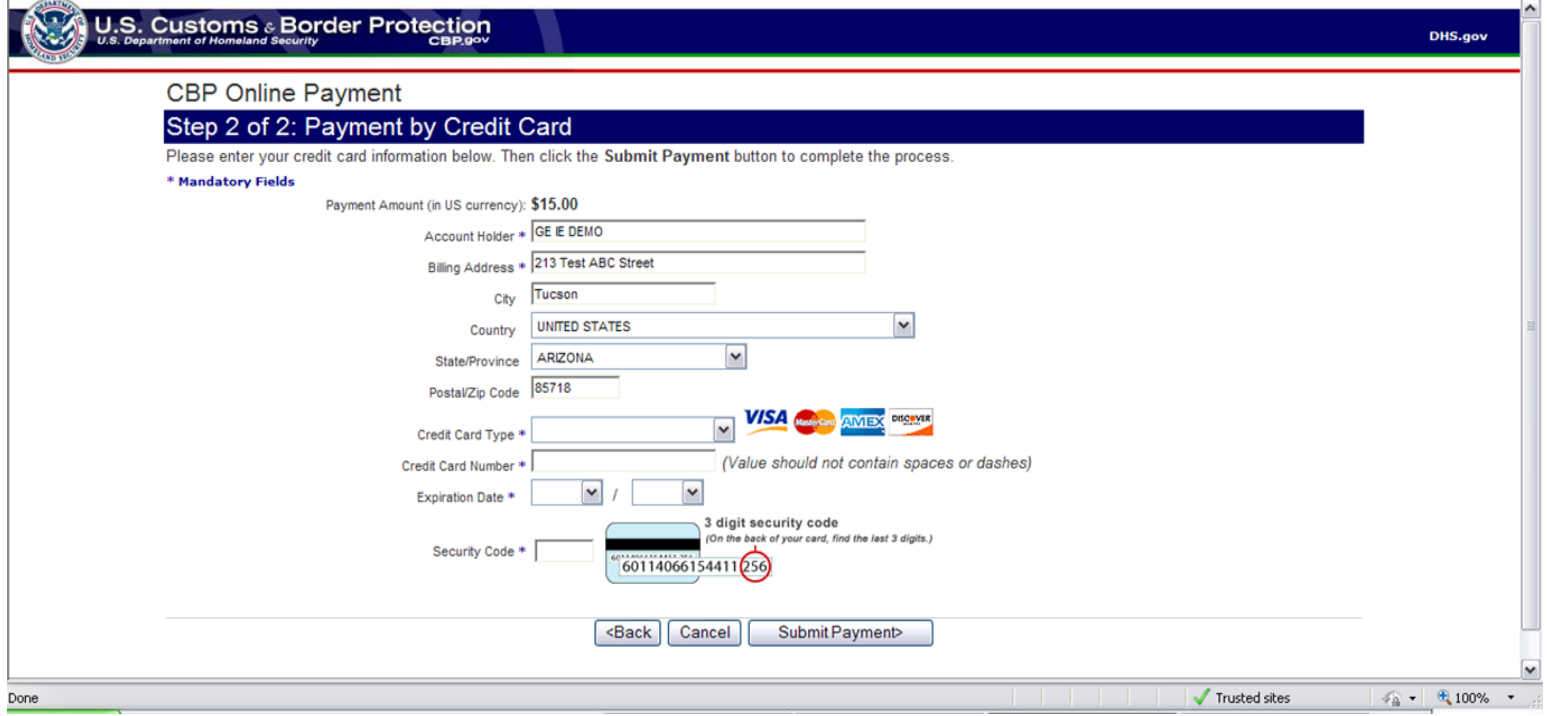